# The HypeDyn Hypertext Fiction Editor Tutorial 3: Node Rules and Facts

# Contents

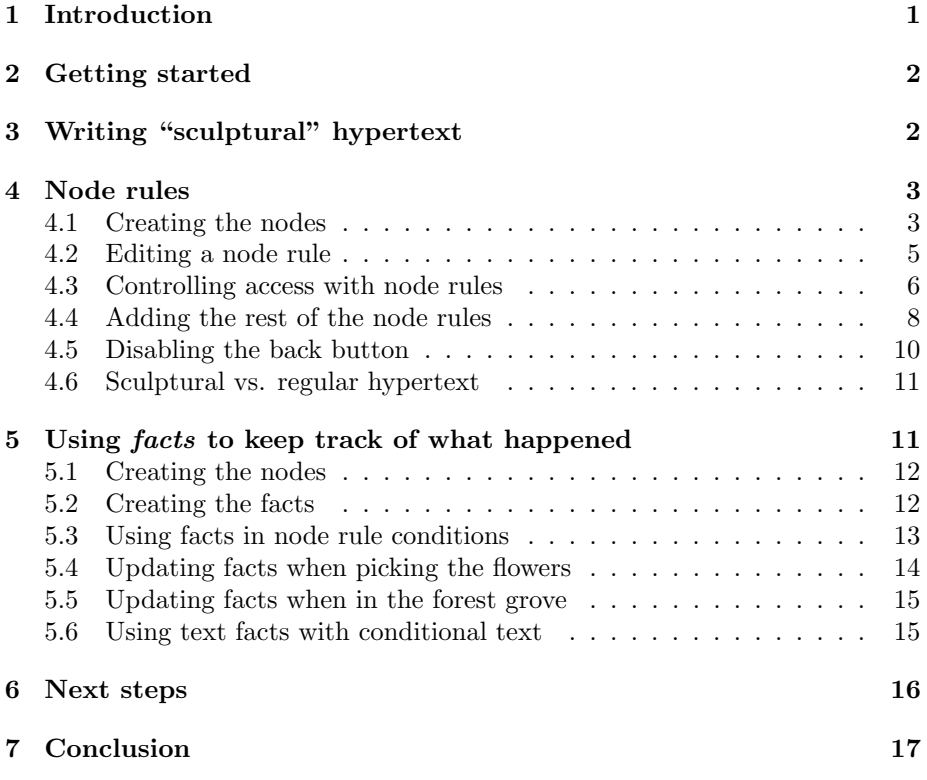

# <span id="page-0-0"></span>1 Introduction

In this tutorial, we will introduce some new features to HypeDyn:

• "node rules", which allow conditions to be attached to nodes as well as links, and allow you to update facts when a node is visited; and

• "facts", which represent information which can be set and checked while a story is being read. Facts can be used in conditions, and can also be used in conditional text.

We will be creating a new version of the "Little Red Riding Hood" story, which does not build on the versions created in tutorials 1 and 2. This time, we will be using anywhere nodes for all of the content, and will be making use of the automatic generation of links to these nodes, plus a combination of facts and node rules to control when the reader can see these nodes. The nodes and facts in the final story are shown in Figure [1.](#page-1-2)

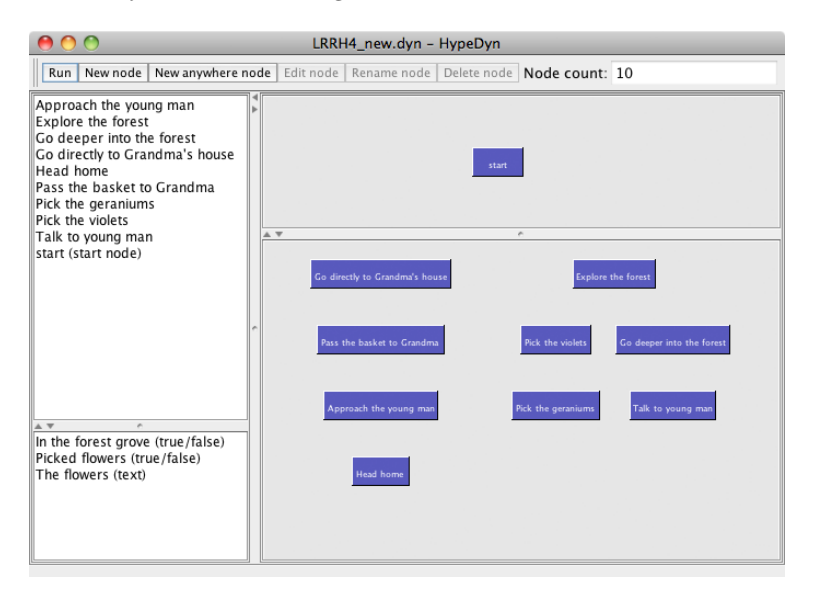

<span id="page-1-2"></span>Figure 1: The completed "Little Red Riding Hood" story.

Note: HypeDyn is a work-in-progress, so there are some features that are still not completed, and there may be bugs. If you encounter any errors, please report them as bugs on our Launchpad site: https://launchpad.net/hypedyn.

# <span id="page-1-0"></span>2 Getting started

First, open HypeDyn by double-clicking on the file HypeDyn.exe (in Windows) or HypeDyn.app (in MacOS). Save your file by choosing "Save" from the File menu. Make sure that you give the file a .dyn extension.

# <span id="page-1-1"></span>3 Writing "sculptural" hypertext

For this tutorial, we are going to create a story which consists almost entirely of anywhere nodes. The only normal node will be the "start" node. Writing

a story this way requires a slightly different way of thinking about hypertext. Each node, as in regular hypertext, represents a fragment of the story. Since the nodes you'll be using are anywhere nodes, initially all the nodes will be accessible from every other node - essentially there are implicit links between every node.

Once your nodes are created, you need to start thinking about restricting the reader's possible paths through the nodes, otherwise your story will have no structure, and the reader is likely to become overwhelmed and lost. You will do this by using node rules to determine when an anywhere node's link can be seen. As you start restricting access, you are essentially removing some of the implicit links.

This approach is often referred to as "sculptural" hypertext, [\[Bernstein, 2001,](#page-16-1) [Bernstein et al., 2002\]](#page-16-2), since the process of placing conditions on the nodes is similar to carving out a sculpture from a block of stone - what is left behind once unwanted links are carved away is the story. We'll see how this works as we go through and create our version of Little Red Riding Hood.

## <span id="page-2-0"></span>4 Node rules

We are now going to create the outline of our story, and then create node rules to control the order in which readers can access the nodes.

#### <span id="page-2-1"></span>4.1 Creating the nodes

We'll start by creating a collection of nodes which represent the fragments in the story. After creating these nodes, you will have something like what can be seen in Figure [2.](#page-2-2)

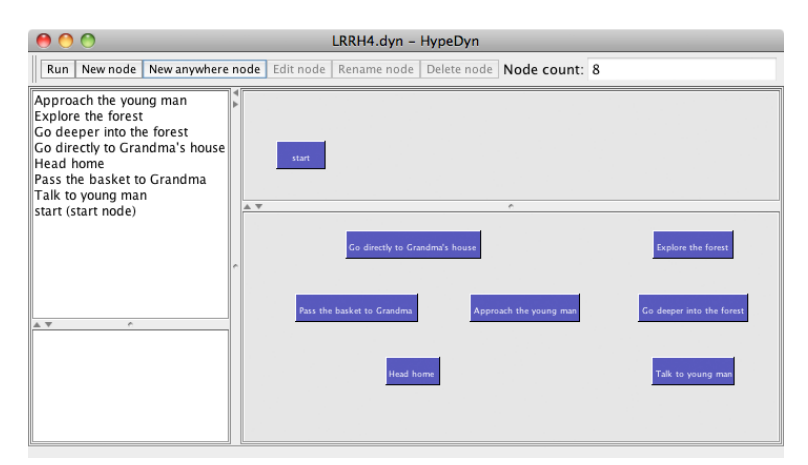

<span id="page-2-2"></span>Figure 2: The initial set of nodes.

Note that, as there are no links, the arrangement of the nodes in the graph

view is entirely up to you. Also note that you can drag the border between the regular and anywhere node portions of the map view so that you can see all of the anywhere nodes.

- 1. First, create a node named "start".
- 2. Edit the node, and make it the start node by clicking on the Set start node button.
- 3. Now add the following text:

One day, Little Red Riding Hood is walking through the forest, on the way to deliver a basket of food and flowers to her grandmother.

4. Now we need to create the rest of the story content, which will consist of a set of anywhere nodes. Create 7 anywhere nodes, with names and content as shown in Table [1.](#page-3-0)

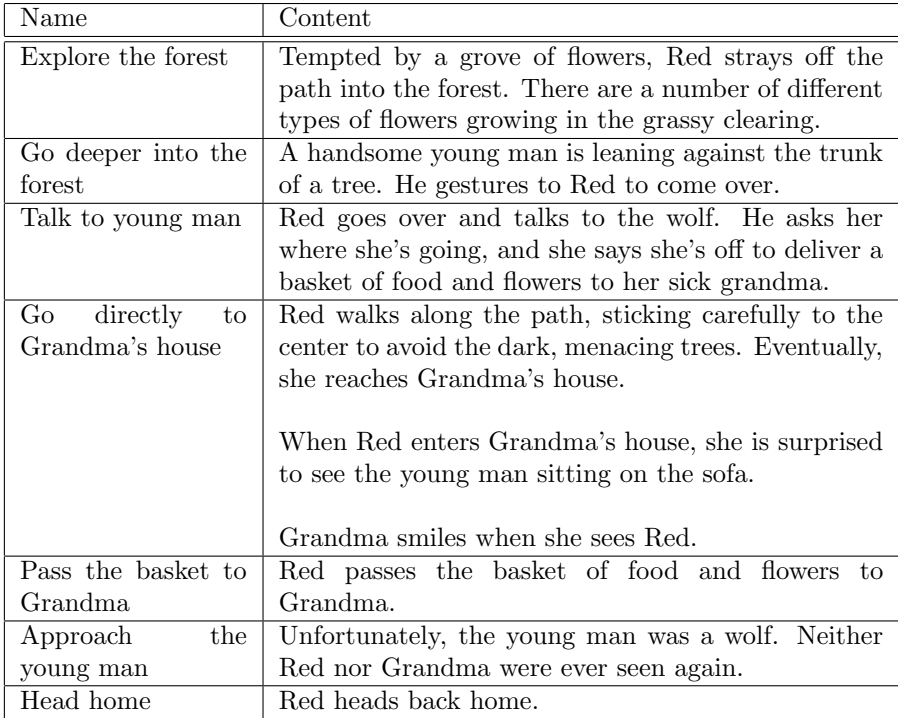

#### <span id="page-3-0"></span>Table 1: Node contents

If you now try running the story, you'll see that all the nodes are available from all other nodes (see Figure [3\)](#page-4-1). If you click on the links, at each node all the other nodes are available. We will now start to carve out the shape of our story using node rules.

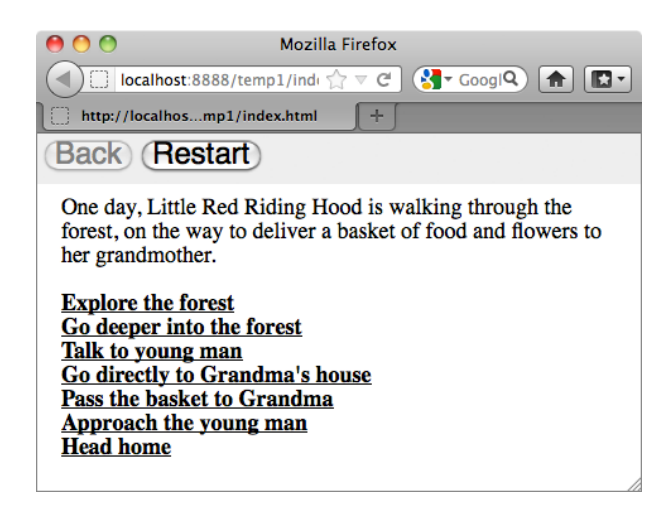

Figure 3: Links from every node to every other node.

### <span id="page-4-1"></span><span id="page-4-0"></span>4.2 Editing a node rule

We will now explore the use of *node rules*. Edit the node "Talk to young man", and click on the "Edit node rule" button. You will see the Edit node rules window (see Figure [4\)](#page-4-2).

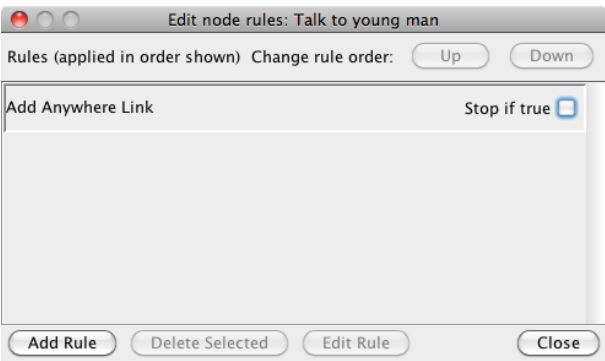

<span id="page-4-2"></span>Figure 4: The edit node rules window.

Notice that this window looks similar to the Edit Link window that you would have seen in tutorials 1 and 2. Both windows contain a list of rules, which are evaluated in order. The main difference is that for node rules, the rules are generally evaluated when the reader enters the node. For link rules, rules are generally evaluated when the reader *clicks* on the  $link<sup>1</sup>$  $link<sup>1</sup>$  $link<sup>1</sup>$ .

<span id="page-4-3"></span><sup>1</sup>Evaluation of link rules is actually done in two steps: "update text using" actions are carried out when the reader enters the node containing the link, and all other actions are carried out when the reader clicks on the link.

For an anywhere node, a default rule is created when the node is first created, named "Add Anywhere Link". Edit this rule by selecting it and then clicking on the "Edit Rule" button. You will see the Edit rule window (see Figure [5\)](#page-5-1).

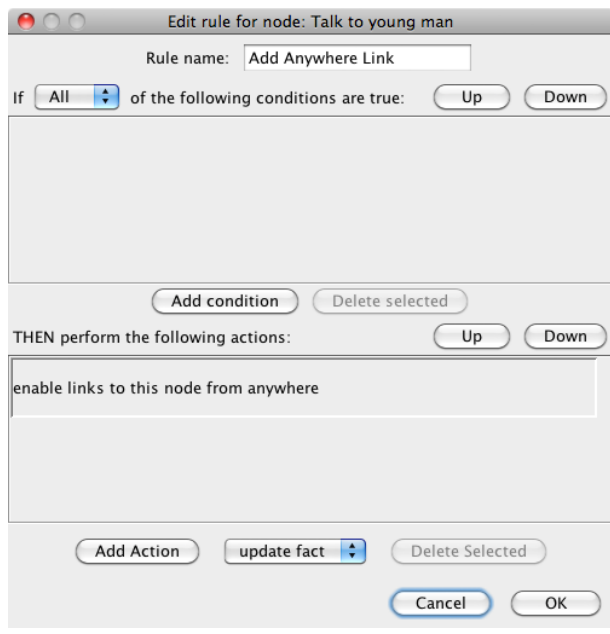

<span id="page-5-1"></span>Figure 5: The edit rule window for a node rule.

Again, this window looks similar to the corresponding "Edit Rule" window for link rules. In fact, both windows are rule editors. Rules in HypeDyn consist of two parts: a set of conditions, and a set of actions which are carried out if the conditions are true. In a node rule, the conditions are the same as for a link. The actions, however, are different. Notice that the action list already contains a default action: "enable links to this node from anywhere". The other action which is available is "update fact". We will look at the first of these actions now, and come back to the second later in the tutorial.

### <span id="page-5-0"></span>4.3 Controlling access with node rules

What we want to do at this point is control access to our anywhere nodes. We can do this by setting conditions in the node rule. If these conditions are true, then HypeDyn will enable the automatic anywhere links to this node. Otherwise, the node will not be accessible.

So, what we need to do is think carefully about when each of our nodes should be accessible. One way to think about this is to consider the conditions on the node to be preconditions which must be satisfied for this event (node) to take place. These preconditions can be expressed in terms of which other nodes the reader has already seen. For example, for the "Talk to young man" node, we might want this only to be available to the reader if Red has gone deeper into the forest, ie. the reader has seen the "Go deeper into the forest" node. Lets add this as a condition.

- 1. Click on "Add condition".
- 2. As in a link, a new condition will appear. If you pull down the Node pulldown menu, you'll see three options: Node, Link, and Fact. The first two you've seen before. We'll return to the third later.
- 3. Choose Node, and then choose Go deeper into the forest and Visited.

If you try running the story now, you'll see that although all the other nodes are still accessible, the node "Talk to young man" isn't available until you've visited "Go deeper into the forest".

There is a problem, though - after Red has talked to the young man, and the reader clicks on any of the other links, the "Talk to young man" link reappears. This can lead to the reader repeatedly looping through the same node. Although this may sometimes be desirable, particularly if you are using alternative text to procedurally change the contents of the node, in our story we don't want this. To prevent this, we can add one more condition to our node: that the "Talk to young man" node itself has not been visited.

- 1. Edit the node rule for "Talk to young man".
- 2. In the "Add Anywhere Link" rule, add another condition, as follows: "Node Talk to young man Not Visited".

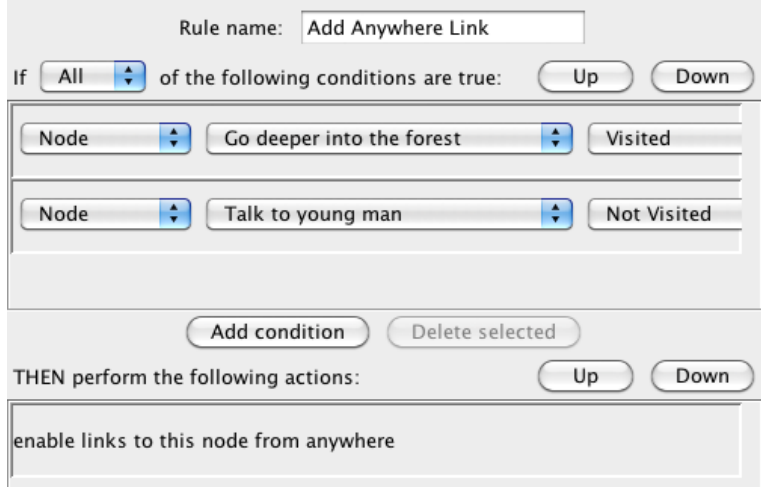

<span id="page-6-0"></span>Figure 6: The node rule for "Talk to young man".

Your node rule should be similar to what is shown in Figure [6.](#page-6-0)

Now if you run the story, the "Talk to young man" node is only available after you visit "Go deeper into the forest" and haven't yet visited "Talk to young man".

This handles most of the conditions. However, what if the reader had decided to, for example, click on "Head home" or "Go directly to Grandma's house"? Would it make sense for Red to still be able to talk to the young man at this point? Probably not, so we need to add two more conditions.

- 1. Edit the "Add Anywhere Link" rule for "Talk to young man".
- 2. Add another condition, as follows: "Node Head home Not Visited".
- 3. Finally, add the condition "Go directly to Grandma's house Not Visited".

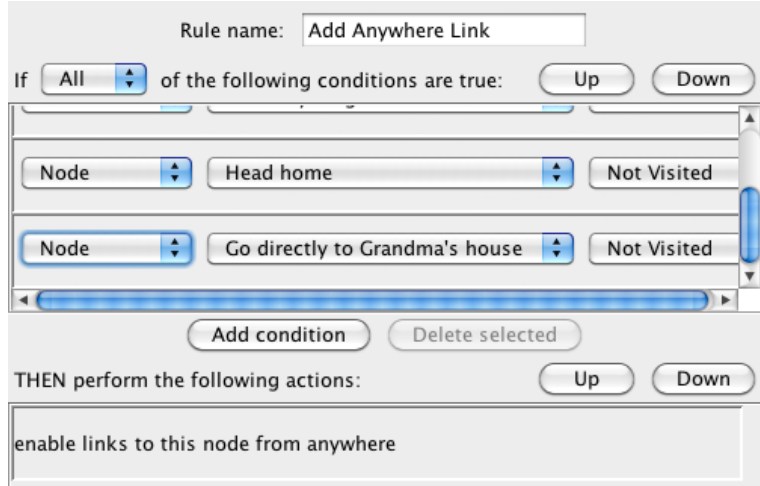

<span id="page-7-1"></span>Figure 7: The final node rule for "Talk to young man".

Your final node rule should be similar to what is shown in Figure [7.](#page-7-1)

#### <span id="page-7-0"></span>4.4 Adding the rest of the node rules

We can now go through and consider each of the other nodes, and add appropriate conditions. A good way to do this is to work back from the most constrained nodes to the least constrained nodes. So, working back from "Talk to young man", we can now consider "Go deeper into the forest". Logically, this node should only be available if the reader has chosen to visit "Explore the forest", and should only be seen once. It should also not be available if the reader has chosen "Head home" or "Go directly to Grandma's house". To get this to work, we can follow a similar approach to what we did above.

- 1. Edit the "Add Anywhere Link" node rule for "Go deeper into the forest.
- 2. Add the following conditions:
	- (a) "Node Explore the forest Visited".
	- (b) "Node Go deeper into the forest Not Visited".
	- (c) "Node Head home Not Visited".
	- (d) "Go directly to Grandma's house Not Visited".

The next node we'll consider is "Explore the forest". This node is much less restricted, as we want this to be available to the reader immediately, but only if it has not yet been visited. As with "Go deeper into the forest, it should also not be available if the reader has chosen "Head home" or "Go directly to Grandma's house".

- 1. Edit the "Add Anywhere Link" node rule for "Explore the forest".
- 2. Add the following conditions:
	- (a) "Node Explore the forest Not Visited".
	- (b) "Node Head home Not Visited".
	- (c) "Go directly to Grandma's house Not Visited".

We have now set out a path for the reader from the start through to talking to the young man. Next, lets turn our attention to the path to Grandma's house. The node "Go directly to Grandma's house" should always be available unless the reader has already seen it, or has decided to view "Head home".

- 1. Edit the "Add Anywhere Link" node rule for "Go directly to Grandma's house".
- 2. Add the following conditions:
	- (a) "Node Head home Not Visited".
	- (b) "Go directly to Grandma's house Not Visited".

Notice that there is also some text in this node which probably should have conditions attached to it. Following what we did in the previous tutorials, set it up so that the second paragraph only appears if Red talked to the young man, and the third paragraph only appears if she didn't talk to him.

There are three nodes left: "Pass the basket to Grandma", "Approach the young man", and "Head home". The first two are important, since they depend on whether or not Red told the young man where she is going. Because of this, we need to carefully design their conditions.

For "Pass the basket to Grandma", we want the node to be available only if Red has gone to Grandma's, she didn't talk to the wolf, she hasn't gone home, and she hasn't yet passed the basket to Grandma. This translates into the following conditions:

- 1. Edit the "Add Anywhere Link" node rule for "Pass the basket to Grandma".
- 2. Add the following conditions:
	- (a) "Go directly to Grandma's house Visited".
	- (b) "Node Talk to young man Not Visited".
	- (c) "Node Head home Not Visited".
	- (d) "Node Pass the basket to Grandma Not Visited".

For "Approach the young man" we have a similar set of conditions, although this time we want to specify that Red did talk to the young man.

- 1. Edit the "Add Anywhere Link" node rule for "Approach the young man".
- 2. Add the following conditions:
	- (a) "Go directly to Grandma's house Visited".
	- (b) "Node Talk to young man Visited".
	- (c) "Node Head home Not Visited".
	- (d) "Node Approach the young man Not Visited".

Finally, we have to set the conditions for "Head home". This is the least constrained of all the nodes, as it should be available everywhere except if Red and Grandma were eaten by the wolf.

- 1. Edit the "Add Anywhere Link" node rule for "Head home".
- 2. Add the condition: "Node Approach the young man Not Visited".

Now run the story. You should be able to explore several variations of the story, and see that the conditions that we specified ensure that our events only occur if their preconditions are satisfied.

#### <span id="page-9-0"></span>4.5 Disabling the back button

There is one remaining problem: the reader can click on the "back" button and return to the previous node. In some cases, this does not make sense. For example, after clicking on "Talk to young man", if the reader clicks on the "back" button, she will see the "Go deeper into the forest" node. We could either have the contents of the nodes adapt to whether or not the reader has seen the next node, which is quite complicated, or we could *disable* the back button. We'll do the latter.

To disable the back button, go to the File menu and choose Properties. You should see the "Properties" dialog (see Figure [8\)](#page-10-2). Check the checkbox to the left of "Disable back button", and click on the "Ok" button. Now try running the story. You should see that the back button has been removed.

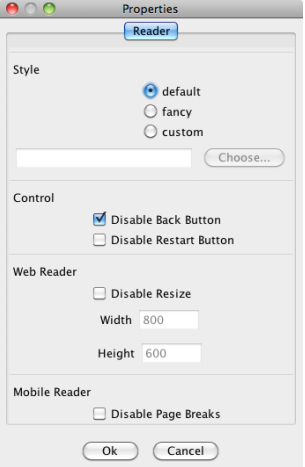

<span id="page-10-2"></span>Figure 8: Disabling the back button.

Disabling the back button is useful for cases such as this, where the procedural nature of the story makes the back button problematic. It can also be useful if you want to force readers to commit to their choices. Note, however, that it can be frustrating for readers not to be able to go back, so use this feature with care. Also note that preferences are saved with the story file, and only apply to a specific story, so if you create a new story, the preferences will be set back to their default settings.

### <span id="page-10-0"></span>4.6 Sculptural vs. regular hypertext

One thing to note is that we could have achieved a very similar effect using regular nodes, links, and conditions. However, the process of developing a story using this form of hypertext is very different from what we saw in tutorials 1 and 2. As a result, the type of story that you are likely to create is also much different.

It would also be possible to reduce the complexity of the conditions that we created above by making use of facts to keep track of important information in the story, and use this information to control when nodes are available. We will now look at how to use facts.

# <span id="page-10-1"></span>5 Using facts to keep track of what happened

In previous tutorials, we have seen that HypeDyn can keep track of what the reader has done by referring to which nodes have been visited, and which links have been followed. This allows for quite complex procedural change. However, one major limitaton is that you, as the author, are unable to have HypeDyn forget that a node was visited or a link was followed. There are also times

when a condition depends on one of several nodes having been visited, which can lead to fairly complex conditions. You also might want to have a condition that depends on, for example, the reader visiting a node several times, which requires that you count the number of visits to a node.

To handle these limitations, we will now introduce facts. In HypeDyn, a fact is something which is important to the story. There are three types of facts: true/false facts, text facts, and number facts. True/false facts are either true or false, and can be checked in a condition and updated by an action. Text facts contain a piece of text, such as a sentence, can be updated by an action, and can be used to replace text in a node in the same way as alternative text. Number facts contain integers, such as 1 or 42, can be checked in a condition, updated by an action, and can be used to replace text in a node. In this tutorial we will cover true/false and text facts. See tutorial 4 for details on how to use number facts.

#### <span id="page-11-0"></span>5.1 Creating the nodes

Suppose we want to let Red pick the flowers in the forest grove, and put them in the basket for Grandma. We could do this by using conditions and conditional text. However, we will now show how this can be done with facts, and then explain how this is actually more flexible than the approaches used in tutorials 1 and 2.

First, create two new anywhere nodes:

1. Name: Pick the geraniums Content:

> Red decides to pick some of the geraniums in the grove and exchange them for the flowers in the basket for Grandma.

2. Name: Pick the violets Content:

> Red decides to pick some of the violets in the grove and exchange them for the flowers in the basket for Grandma.

### <span id="page-11-1"></span>5.2 Creating the facts

We will now create two facts to keep track of whether or not Red has picked the flowers and which flowers she picked, and one fact to keep track of whether or not Red is in the forest grove (and therefore able to pick flowers).

- 1. In the main HypeDyn window, go to the Fact menu, and pick the New menu item, and the *True/False* submenu item.
- 2. The "New True/False Fact" dialogue will appear (see Figure [9\)](#page-12-1). Enter the name of the fact as "Picked flowers", and click "ok".

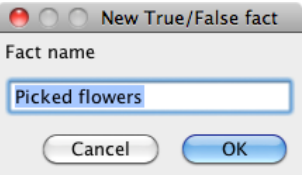

<span id="page-12-1"></span>Figure 9: Creating a new fact.

- 3. Now go to the Fact menu, and pick the New menu item and the True/False submenu item again.
- 4. The "New True/False Fact" dialogue will appear. Enter the name of the fact as "In the forest grove", and click "ok".
- 5. Now go to the Fact menu, and pick the New menu item and the Text submenu item.
- 6. The "New Text Fact" dialogue will appear. Enter the name of the fact as "The flowers", and click "ok".

We will use the fact "Picked flowers" to remember whether or not the reader has had Red pick the flowers, and "The flowers" to remember the type of flowers. We will use the fact "In the forest grove" to make sure that the flowers can only be picked in the forest grove. This could be done by checking which nodes have and haven't been visited, but in this case using a fact is much simpler, and allows for greater flexibility.

#### <span id="page-12-0"></span>5.3 Using facts in node rule conditions

Now we need to make sure that the two nodes for picking the flowers are only available when Red is in the forest grove, and hasn't yet picked the flowers. We'll do this by using the two *true/false* facts created above.

- 1. Edit the "Add Anywhere Link" rule in the node rule for node "Pick the violets".
- 2. Add a condition, and select *True/False Fact* as the type. Now choose the fact Picked flowers and value False. This means that the condition is true when the fact Picked flowers is false, ie. Red hasn't picked the flowers. Note that facts are always false until they have been updated, so when the story is started, both Picked flowers and In the forest grove are false.
- 3. Add another condition, and set it to "True/False Fact In the forest grove True". This means that the condition is true when Red is in the forest grove.

You should have conditions as in Figure [10.](#page-13-1)

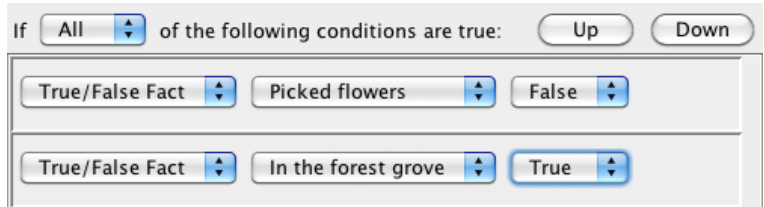

<span id="page-13-1"></span>Figure 10: Conditions for "Pick the Violets".

### <span id="page-13-0"></span>5.4 Updating facts when picking the flowers

Now that we have our condition set, we need to update our facts. Facts can be updated either when nodes are visited, or when links are clicked. In our case, when the node"Pick the violets" is visited, we'll update the fact "Picked flowers" to true, and update the fact "The Flowers" to hold the name of the flowers that were picked.

- 1. If you aren't already, edit the "Add Anywhere Link" rule in the node rule for node "Pick the violets" again.
- 2. Add an "update fact" action.
- 3. Set the action's fact type to "True/False".
- 4. Now choose the fact Picked flowers and set the value to True. This means that when the node "Pick the violets" is visited, the fact Picked flowers is set to true, ie. Red has picked the flowers.
- 5. Add another "update fact" action, and select Text as the type.
- 6. Now choose the fact The flowers. You should see a text entry field appear to the right. Type in the text "violets".

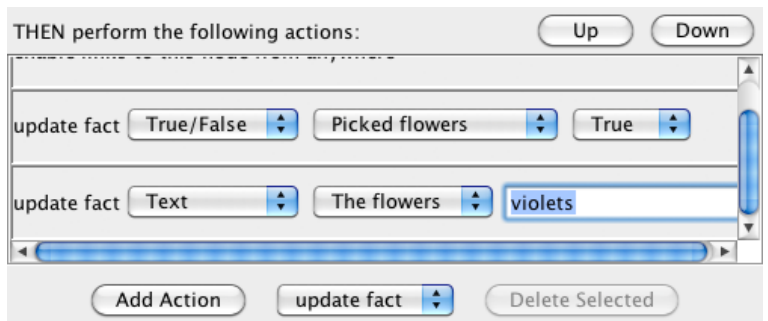

<span id="page-13-2"></span>Figure 11: Updating facts for "Pick the Violets".

You should have actions as in Figure [11.](#page-13-2) Note that in this image the original "Enable links to this node from anywhere" action is scrolled off the top.

Now do exactly the same thing for the node "Pick the geraniums", except in the last step, type in the text "geraniums" instead of "violets".

#### <span id="page-14-0"></span>5.5 Updating facts when in the forest grove

At this point we are missing one key step - we don't ever update the fact "In the forest grove". We want to use this to keep track of when the reader can have Red pick the flowers. To do this, we need to set the fact to *true* when Red enters the forest, ie. when the reader visits the node "Explore the forest", and set it to false whenever any of the nodes which represent leaving the forest grove are visited. These nodes are "Go directly to Grandma's house", "Head home", and "Go deeper into the forest".

- 1. Edit the node "Explore the forest".
- 2. Edit the "Add Anywhere Link" rule for the node's node rule, and add an "update fact" action to set the fact "In the forest grove" to *true*.
- 3. Now do the same for nodes "Go directly to Grandma's house", "Head home", and "Go deeper into the forest", but instead of setting the fact to true, set it to false.

We now have the "In the forest grove" fact set up to track whether or not Red is in the forest grove. Note that this would be very difficult to accomplish using conditions on whether nodes where visited or not. (Try it!)

#### <span id="page-14-1"></span>5.6 Using text facts with conditional text

The one thing remaining to be done is to update the text where the flowers are mentioned, so that the specific type of flowers that Red picked are shown. There are two places where this can be done: "Pass the basket to Grandma", and "Talk to young man". We'll to the first, and the second is left as an exercise.

- 1. Edit the node "Pass the basket to Grandma".
- 2. Select the text "flowers", and create a new link named "flowers".
- 3. Add a new rule to the link, and edit the rule.
- 4. Name the rule "display the flowers".
- 5. Add an "update text using" action.
- 6. Now change the type of text from "alternative text" to "text fact", and choose the fact The flowers.

This means that the link text will be replaced by whatever value for the fact "The flowers" we have set it to - either "violets" or "geraniums", depending on which node the reader visited.

7. We also need to make sure this replacement is only done if the flowers have been picked. Add a condition, and select type Fact. Choose the fact Picked flowers, and the value True. This means that the default text will be shown if the flowers have not been picked, and the value of the fact The flowers will be shown if the flowers have been picked.

The link for the alternative text should look something like Figure [12.](#page-15-1)

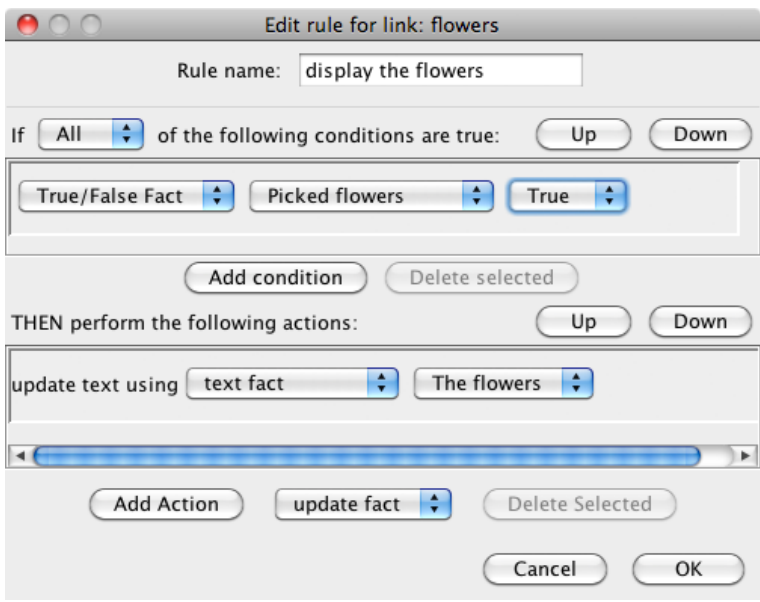

<span id="page-15-1"></span>Figure 12: Substituting alternative text with a fact.

Try running the story and picking the flowers. Notice that for either of the flowers that are picked, the correct name is substituted in the node "Pass the basket to Grandma". Add the same alternative text to "Talk to young man".

Note that, as with the other examples where we have used facts, we could have done the same thing with regular node conditions and alternative text. However, it would have required several links in the "Pass the basket to Grandma" node. In addition, we can easily add a third flower, and no changes need to be made to either of the nodes where the text is substituted. This allows for much more systematic use of procedural change than the alternative text mechanism introduced in tutorial 2.

## <span id="page-15-0"></span>6 Next steps

We have created a simple story using the "sculptural" approach to hypertext, where all nodes implicitly have links between them, and the creation of the story structure consists of using conditions to gradually restrict which nodes

are and are not available to the reader. We have also used facts to keep track of what the reader has done, and to procedurally change the text in nodes. The completed version of this story can be found in the file LRRH4.DYN.

There are several things that you could try to enhance the story. For example, you could allow the reader to go back from "Go deeper into the forest" to pick the flowers. This can easily be done by making use of the "In the forest grove" fact. Try adding a third type of flower to be picked. You might also want to go back and use facts instead of node conditions to simplify the conditions we placed on the anywhere nodes in the first part of this tutorial.

# <span id="page-16-0"></span>7 Conclusion

In this tutorial, we have created a simple "sculptural" hypertext fiction. By creating a collection of story fragments, and then specifying a set of conditions for when these fragments can be seen, we have taken a very different approach to writing a hypertext story than was seen in the earlier versions of HypeDyn. In addition, by using *facts* to keep track of what the reader has done, either as true or false conditions, or as text, we now have a much more flexible way of changing the behaviour of the system based on the reader's actions. This provides much more powerful possibilities in terms of procedural change and interactivity.

## References

- <span id="page-16-1"></span>[Bernstein, 2001] Bernstein, M. (2001). Card Shark and Thespis: exotic tools for hypertext narrative. In Proceedings of Hypertext '01, pages 41–50. ACM Press.
- <span id="page-16-2"></span>[Bernstein et al., 2002] Bernstein, M., Millard, D. E., and Weal, M. J. (2002). On writing sculptural hypertext. In Proceedings of Hypertext '02, pages 65–66. ACM.